## **How to upgrade ScopeDome dome driver?**

- 1. First, please run the old driver and open **Config** window.
- 2. Next please open **Program** Tab.
- 3. In **Save/Load Config to File** box press **Save** button.
- 4. Now you can uninstall the old driver. ------
- 5. Next install the new driver and run it.
- 6. In **Config>Program** tab press **Load** button.
- 7. Finally press **Save Settings** button.

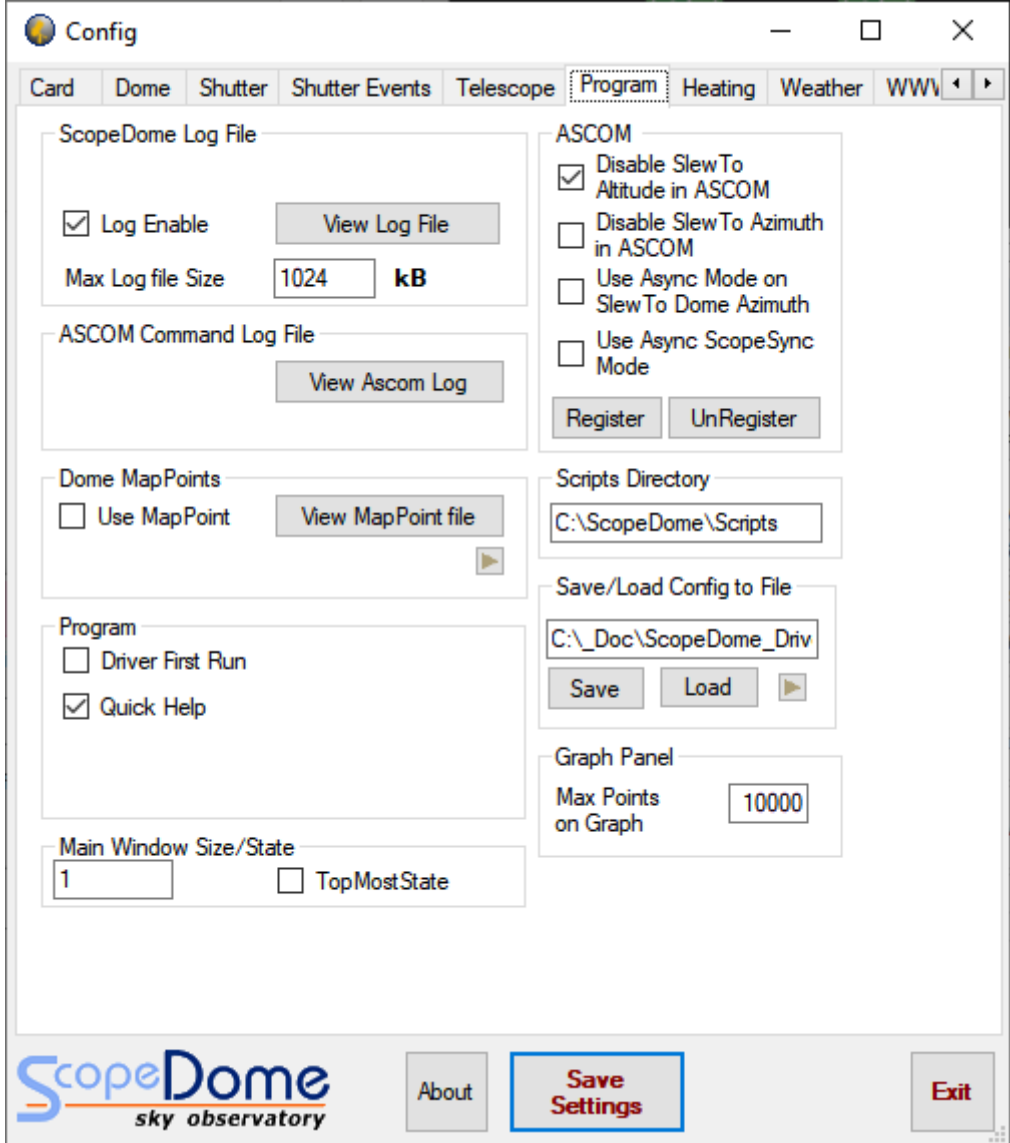

## **How to install ScopeDome dome driver?**

- 1. Please remember to install first latest ASCOM platform version.
- 2. First, please run the installation file: **ScopeDomeUSBDomeDriver ver 5.5.5.16.exe** (or later version) from **Software** directory on CDRom attached to the package or download the installer from our web site.
- 3. **Please do not change standard installation directory: C:\ScopeDome**
- 4. Open **Config** Window
- 5. Select **Dome Type**
- 6. Select **Card Type**
- 7. Click **Save Settings** button
- 8. Click **Restore Default** button
- 9. Select **Connect by** (we recomendate to use Ethernet connection option)
- 10. Click **Save Settings** button again
- 11. Click Exit
- 12. Restart the driwer

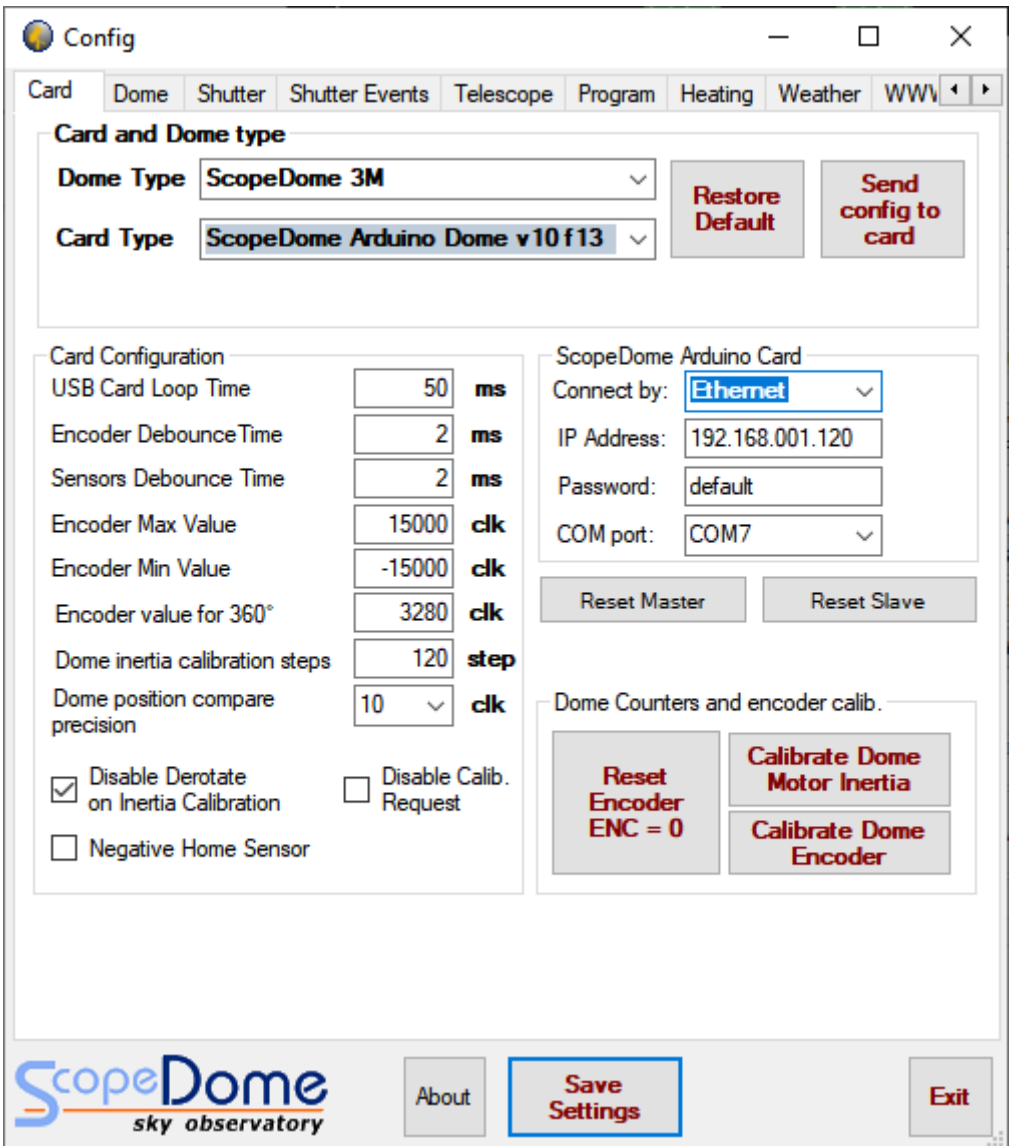